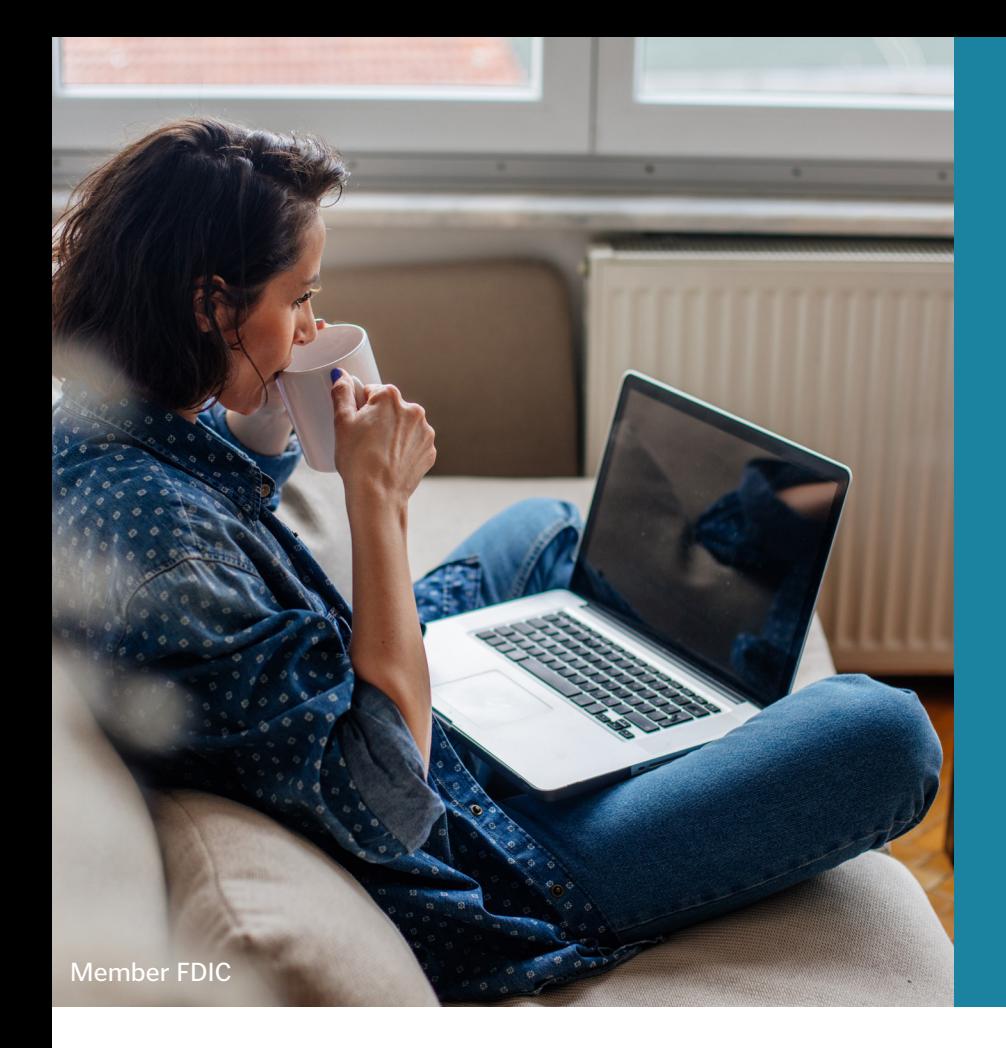

## Setting Security Code Delivery Preference to Text

Use these set-up instructions to receive your security code via text.

## SOUTHERN BANK

## HOW TO SET SECURITY CODE DELIVERY PREFERENCE TO TEXT

After enrolling to receive text notifications, you will be able to set text as your message delivery preference.

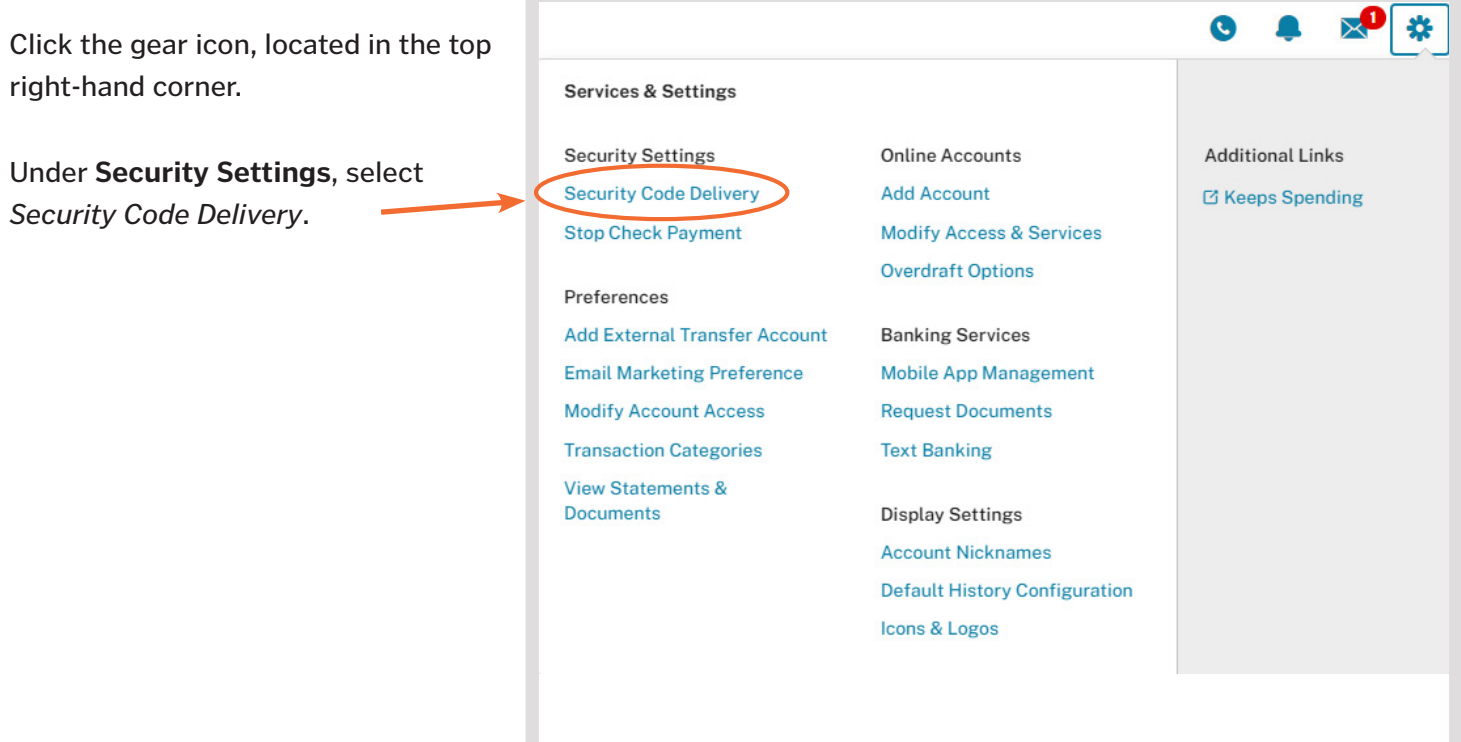

From this screen, click the check box beside your mobile phone number, then click *Submit* to receive your security code via text.

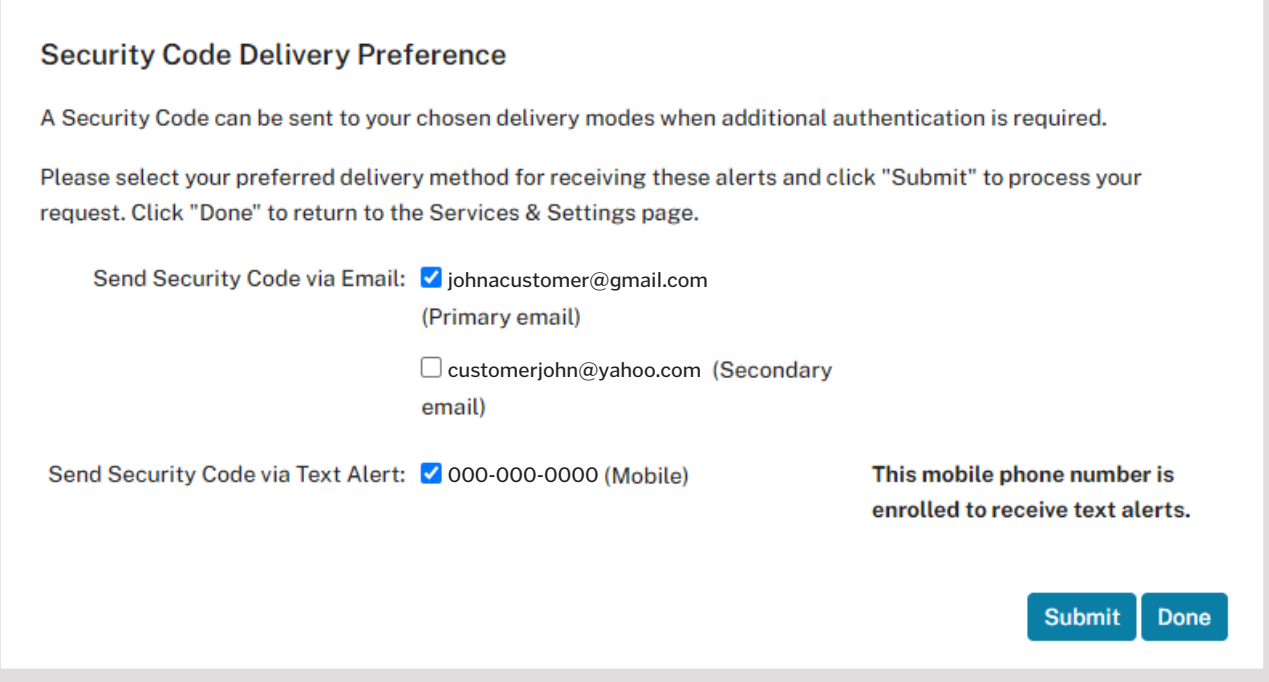

If you are unable to select the checkbox next to your mobile phone number (it is grayed out), you are not enrolled to receive text alerts. To enroll, click the *Enroll to receive text alerts\** link.

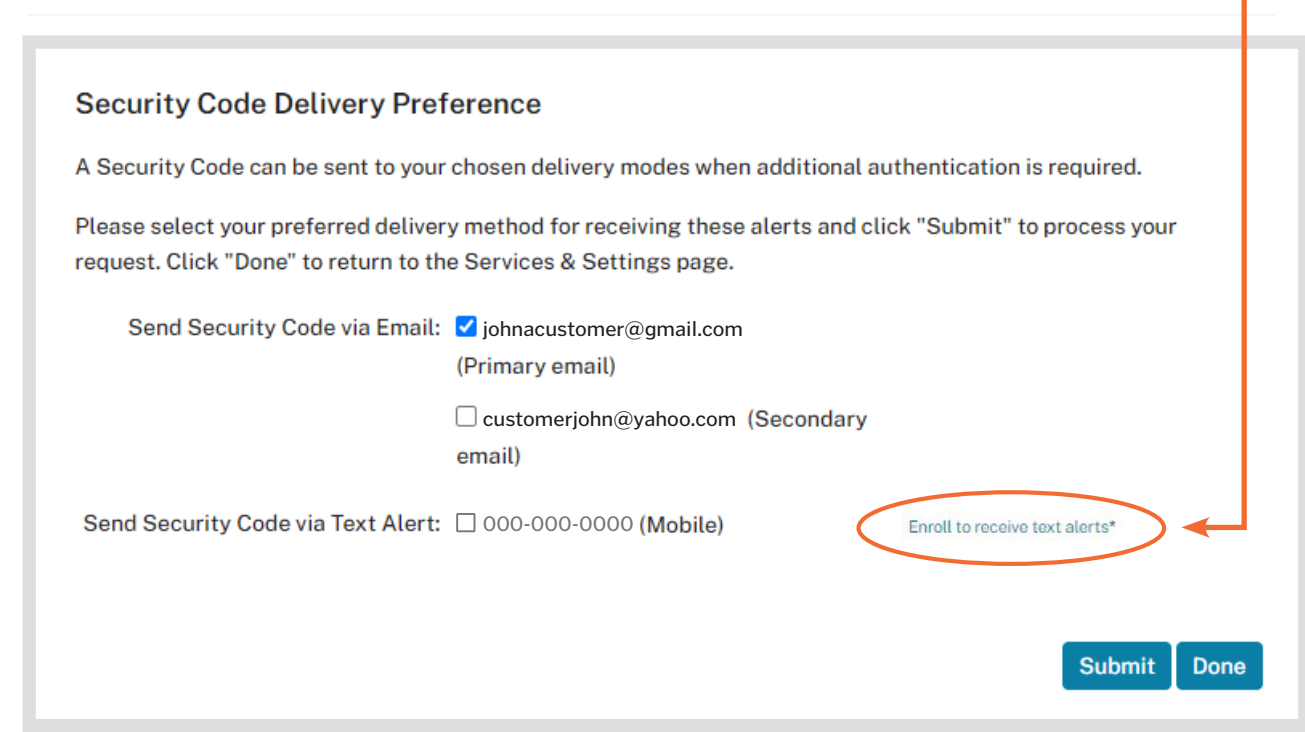

Follow the prompts to complete enrollment. It will only take a few moments.

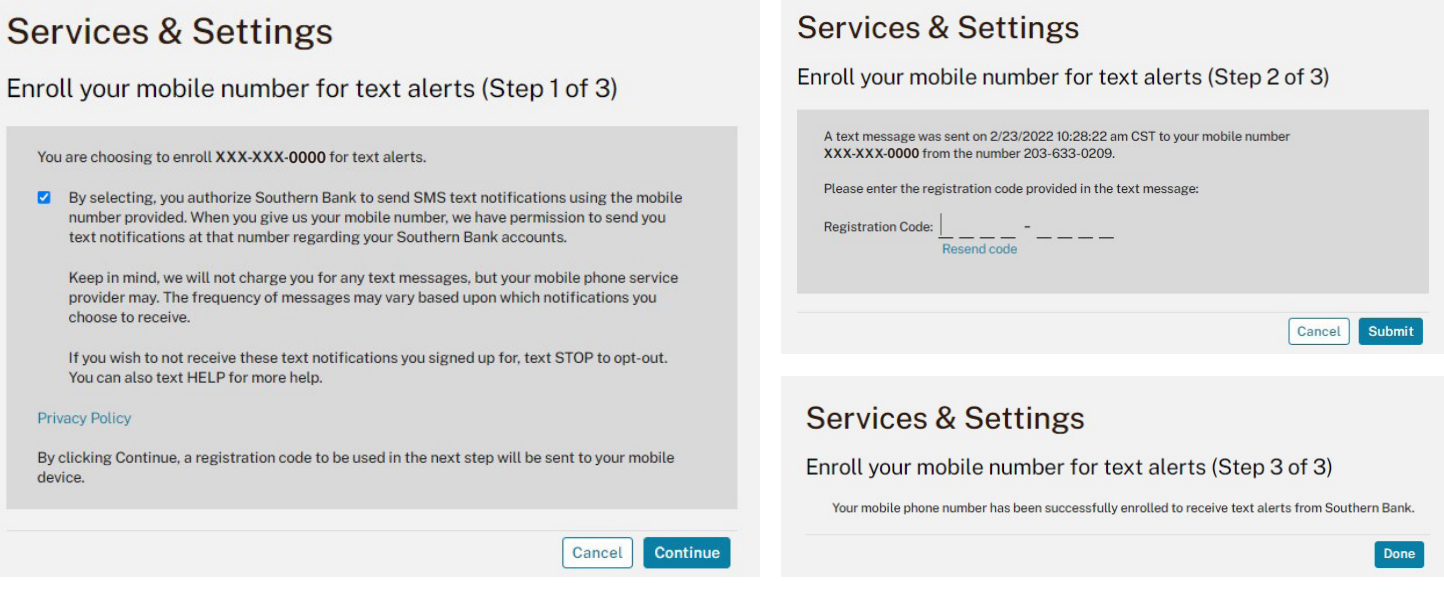

If a mobile phone number is not available to select, your mobile number hasn't been added to your profile settings, or it may be in the wrong field.

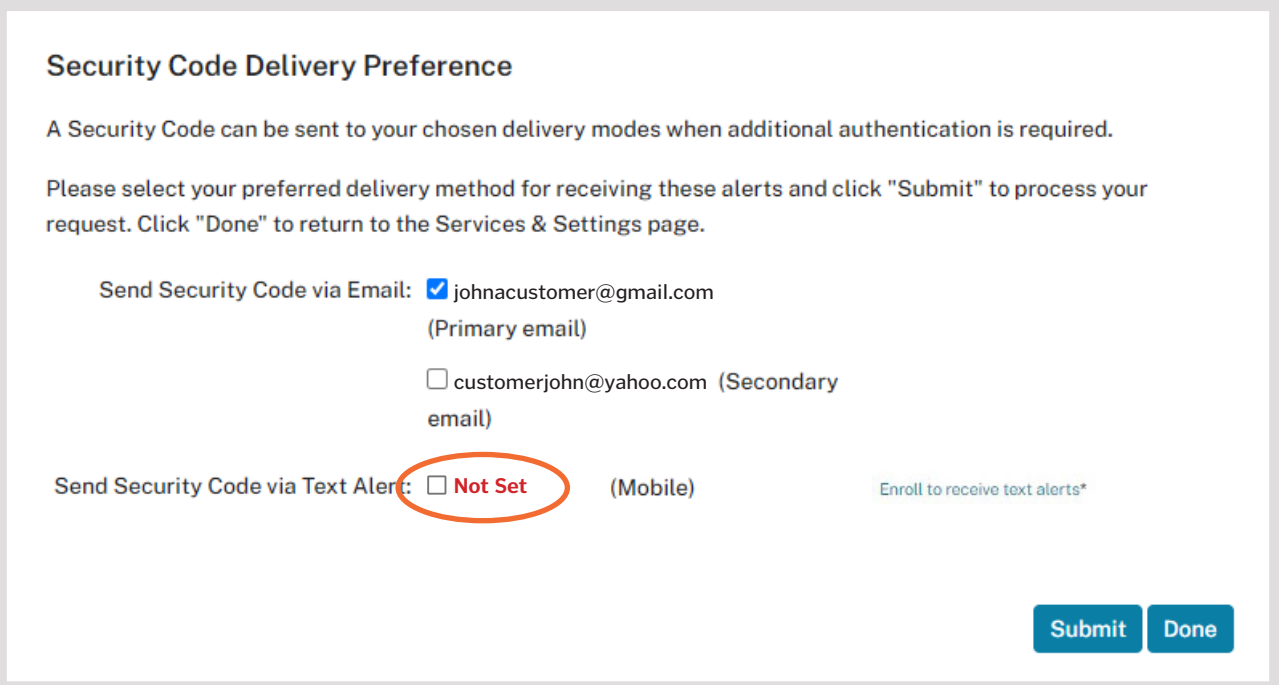

Follow the steps below to add your mobile phone number to your profile settings. If your phone number is wrong, you'll follow the same steps to correct it.

## ADD A PHONE NUMBER TO YOUR CONTACT INFORMATION

In the upper right-hand corner, click the dropdown arrow next to your name, then select *Contact Information.*

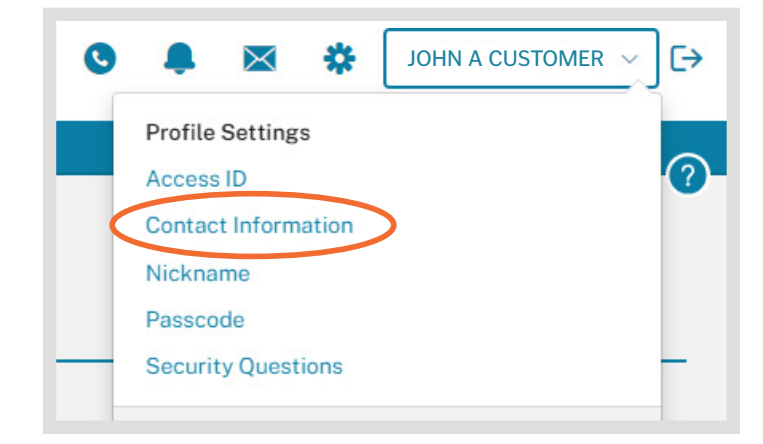

Ensure that your mobile phone number is correct and in the field for Mobile Phone. Click *Submit*.

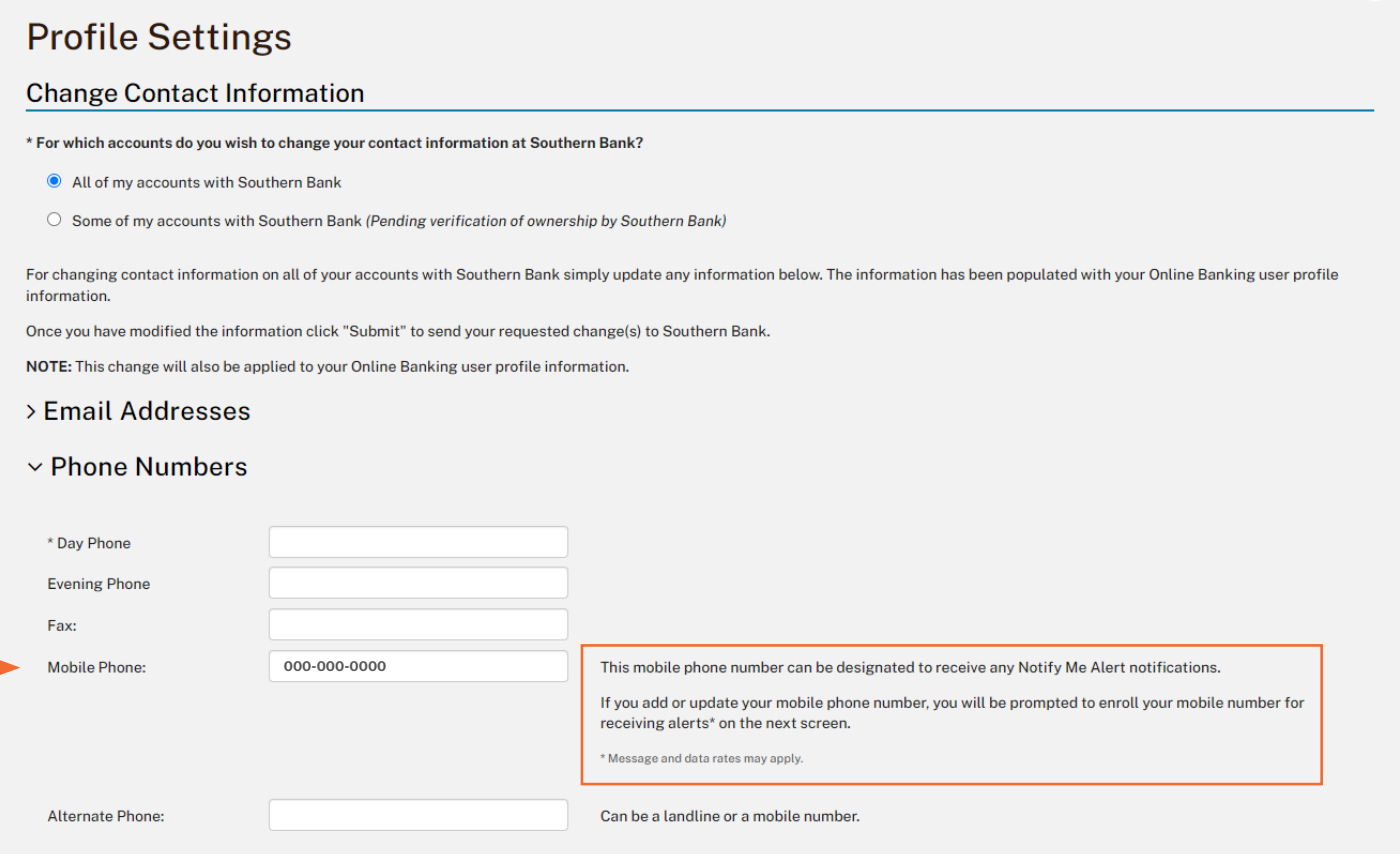